## SENDING A FILE VIA USO-FX 2

## \*\*\*\*ONLY FIREFOX AND GOOGLE CHROME BROWSER MUST BE USED TO SEND/RECEIVE FILES (S) \*\*\*\*

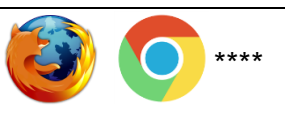

1. Go To<https://my.uso.im/home> and use your lgfl username to login (ie: name.211)

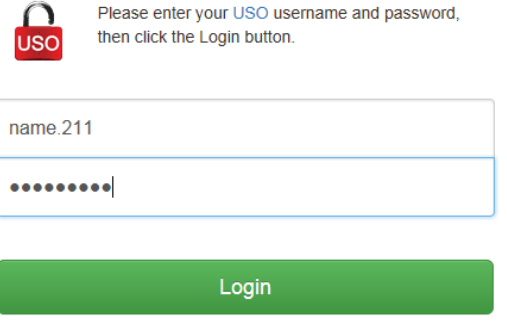

2. Click on USO-FX2 (left menu) then Share Files to bring the files sharing interface. You can share files with specific people: if you know their username, enter it in the recipient box, or search by name by selecting Specific Users . Click Next once done. The state of the latter user all the best part of the latter user all the latter  $\frac{1}{2}$ 

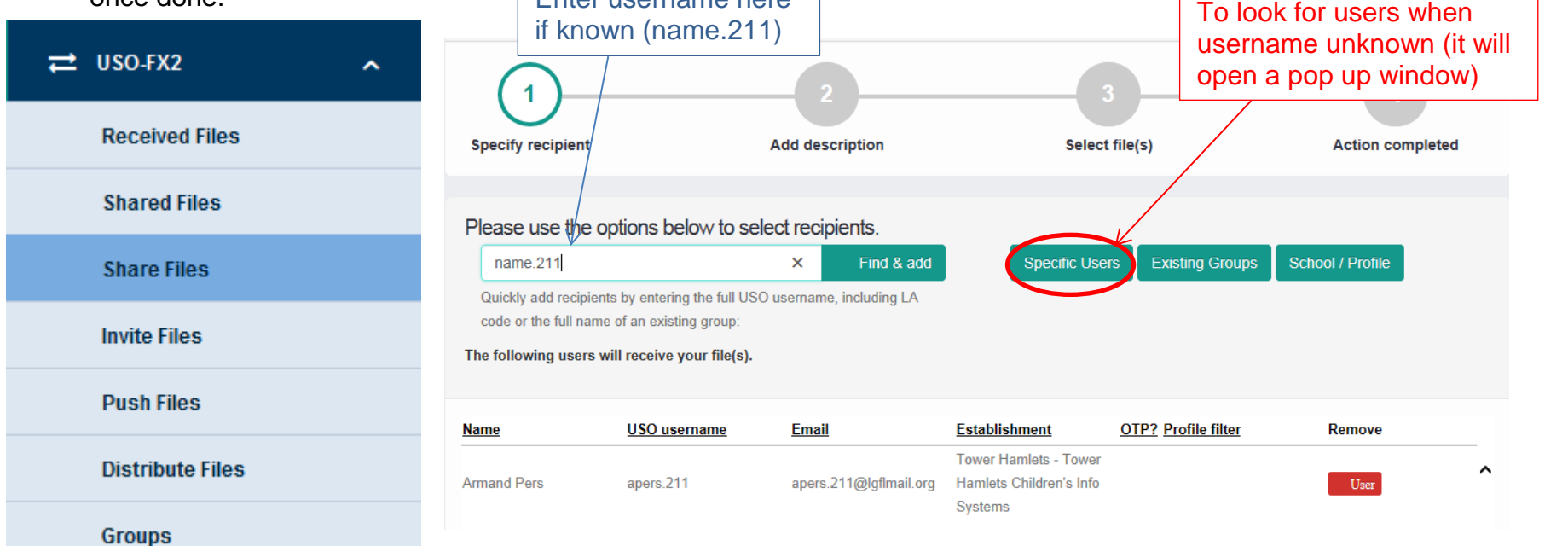

- 3. You can enter a title and comment on the next screen (optional), click Next once done.
- 4. You can select files which are either stored on My Drive, but you will most commonly Upload file(s) from your computer. Browse for the file you need and click Finish

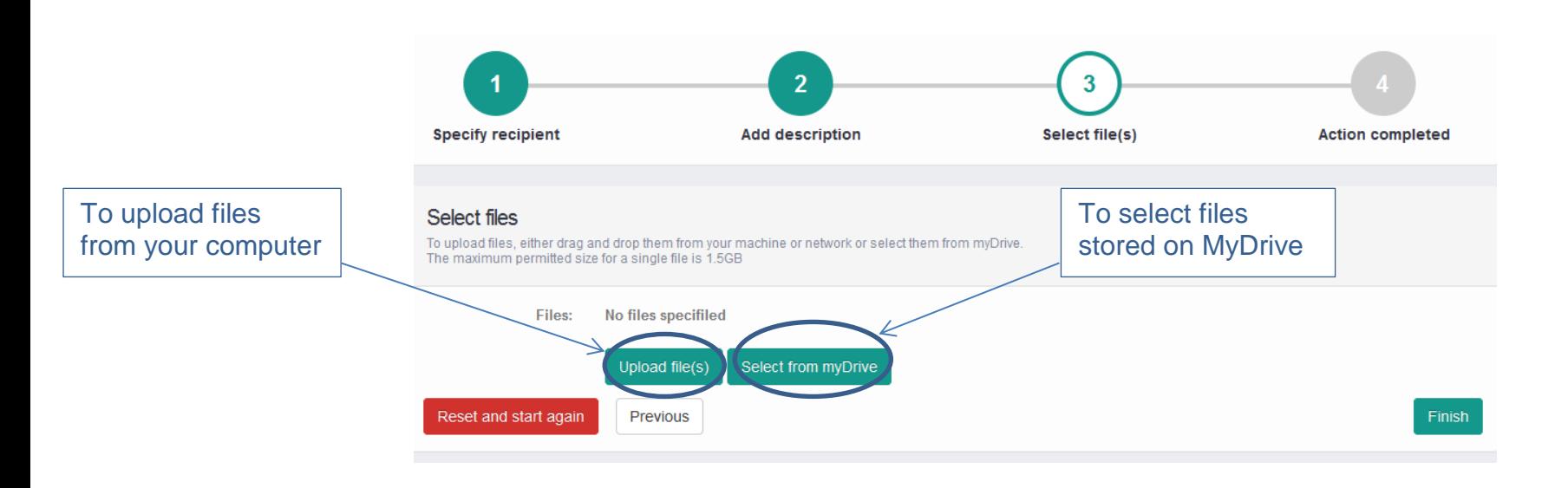

5. On the next screen, check that all details are correct and click Yes, continue .YOUR FILE HAS NOW BEEN SENT TO THE RECIPIENT.

\*\*\*\*ONLY FIREFOX AND GOOGLE CHROME BROWSER MUST BE USED TO SEND/RECEIVE FILES (A) \*\*\*\*

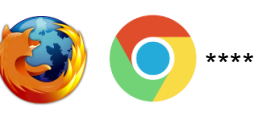

1. You will receive a notification email from atomwide in the following format:

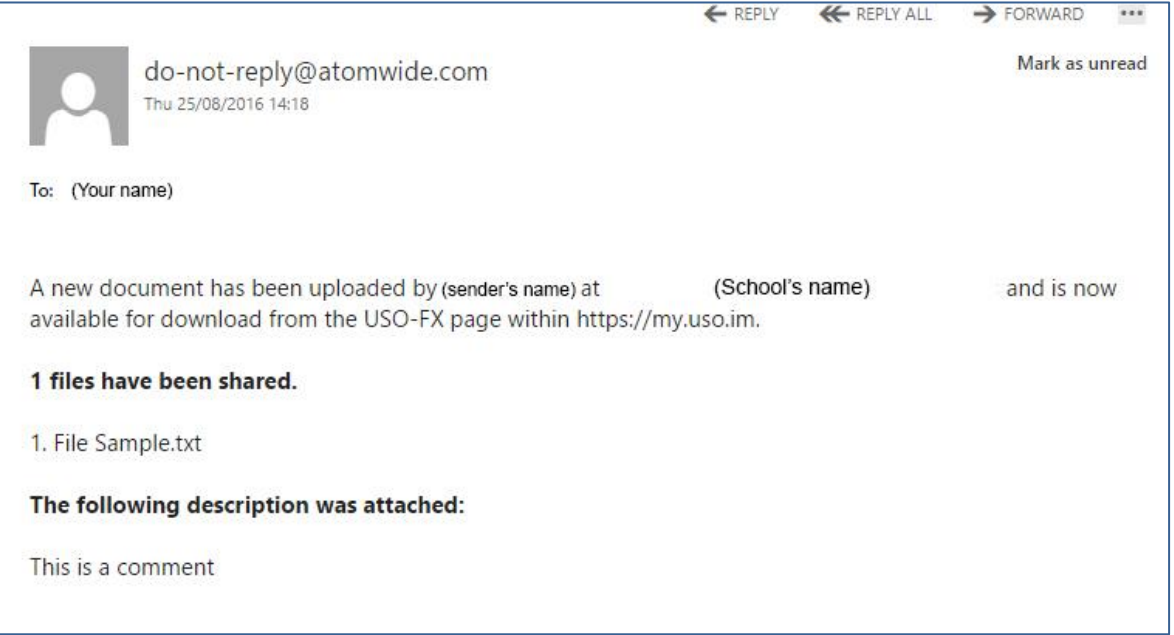

2. Go To<https://my.uso.im/home> and use your lgfl username to login (ie: name.211)

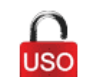

Please enter your USO username and password, then click the Login button.

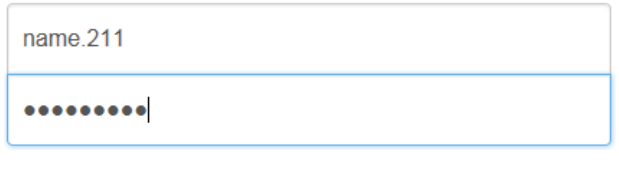

Login

3. Click on **USO-FX2** (left menu) and select Received Files . It will bring the received files interface where you can see all the files sent to you with the sender's details, the type of file, when it was sent (uploaded) and the title and comments. You can download the file to your computer, download the file to MyDrive or delete the file.

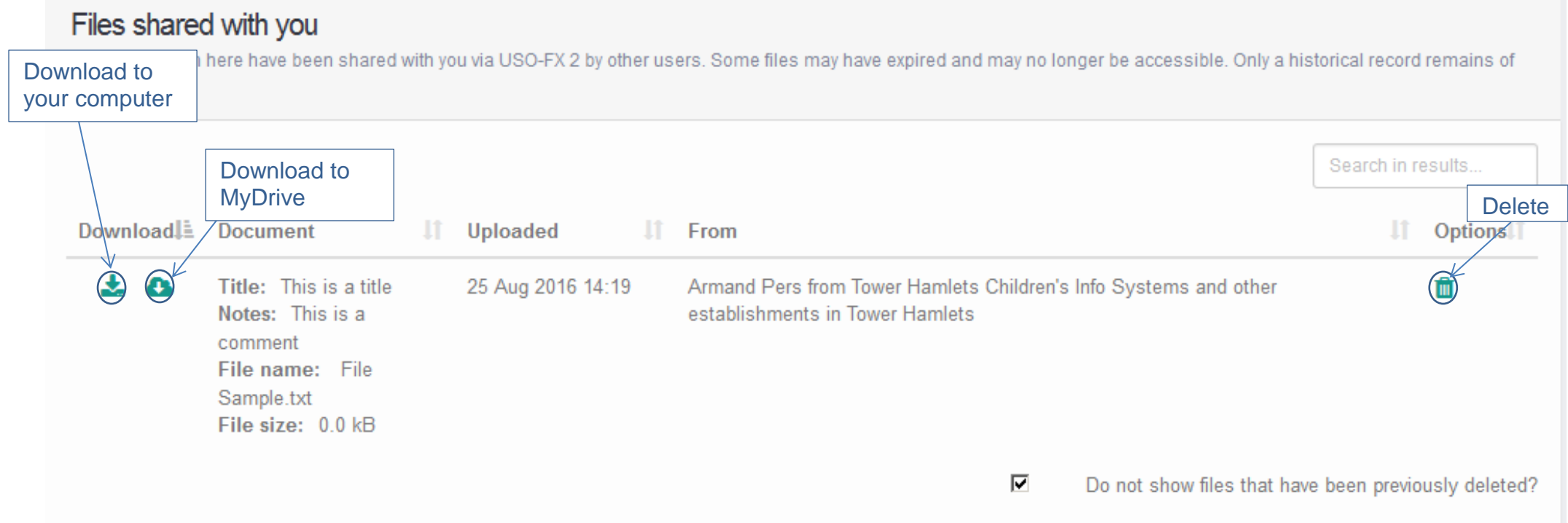

## **SUMMARY**

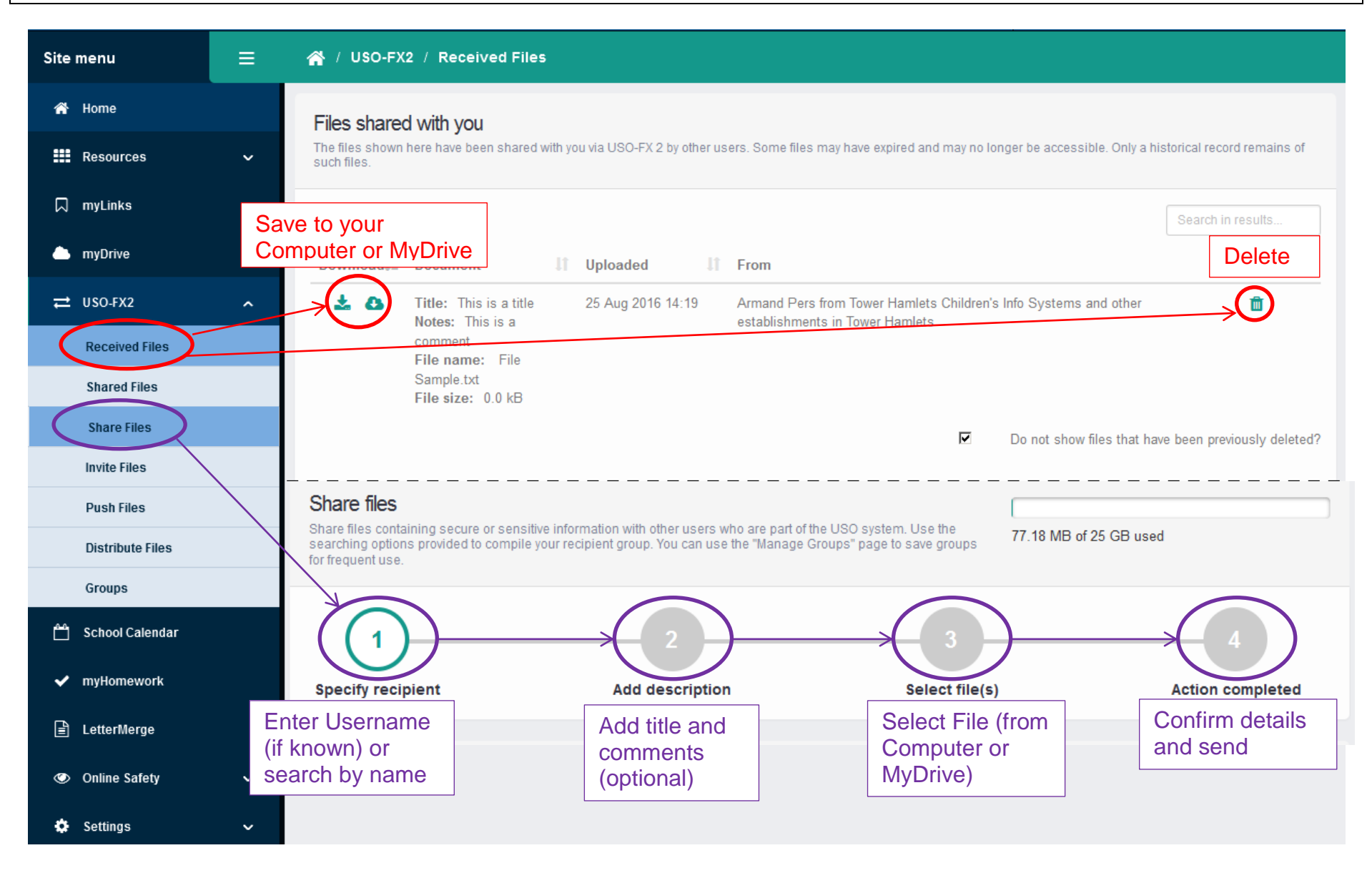